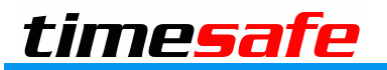

Leistungserfassung

# TimeSafe Leistungserfassung

## Rechnung mit Zu-/Abschlägen

## Inhaltsverzeichnis

<span id="page-1-0"></span>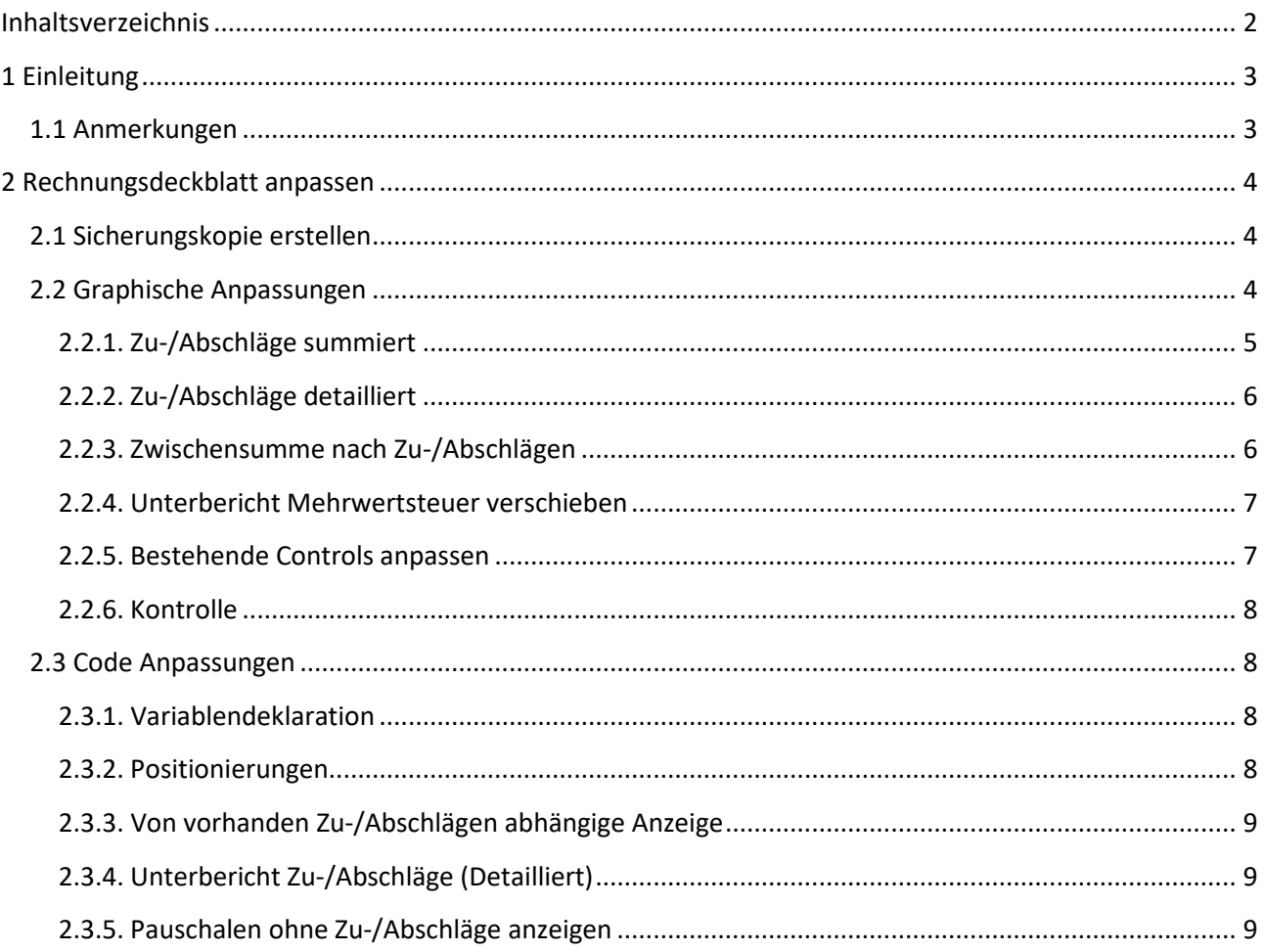

## <span id="page-2-0"></span>**1 Einleitung**

Ab der Version v15.1.0 der TimeSafe Leistungserfassung können Sie Zu- und Abschläge (Rabatt, Gutschrift, Allgemeine Nebenkosten, Skonto, etc.) für ein Projekt erfassen und auf der Rechnung ausweisen. Diese Anleitung zeigt Ihnen die notwendigen Schritte, um Zu- und Abschläge auf Rechnungsdeckblättern anzuzeigen, die mit einer älteren Version der TimeSafe Leistungserfassung erstellt wurden.

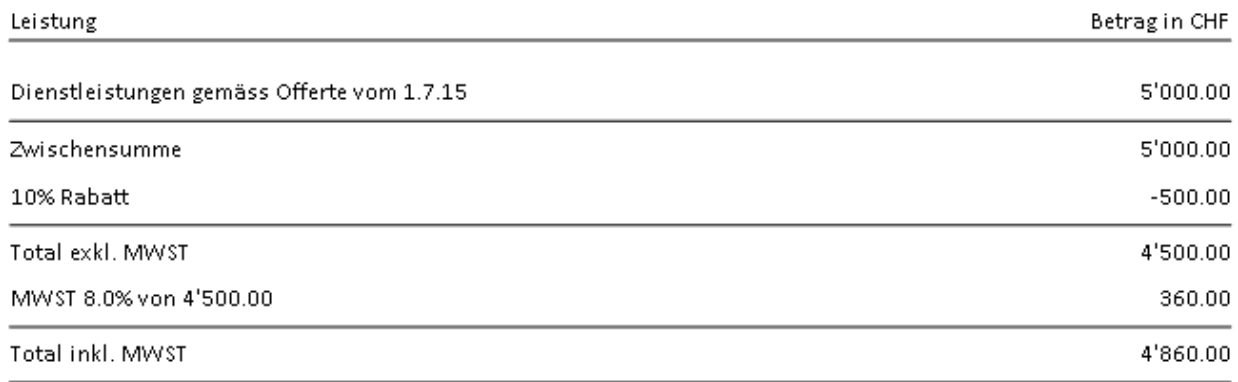

## <span id="page-2-1"></span>**1.1 Anmerkungen**

In den Berichtsdefinitionen (Stammdaten) können Sie prüfen, ob das Rechnungsdeckblatt angepasst wurde.

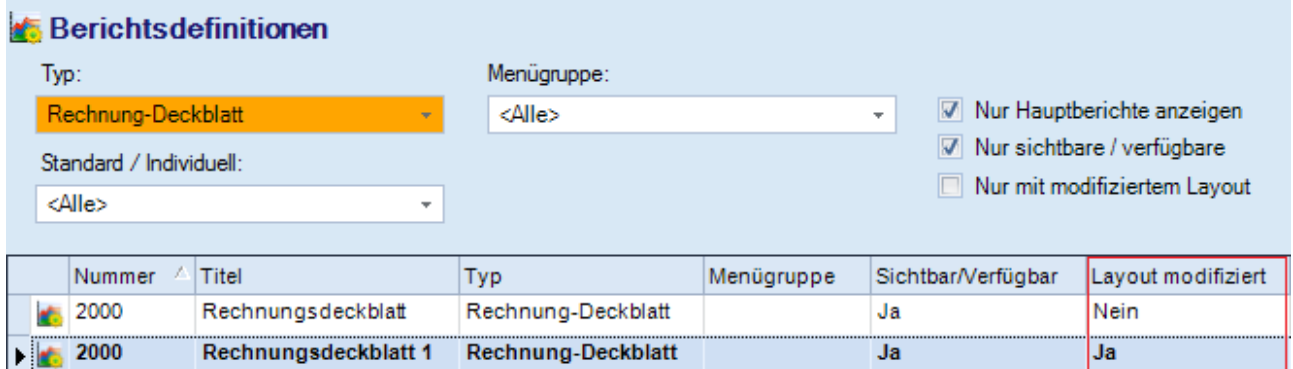

Falls das Rechnungsdeckblatt nicht modifiziert wurde, müssen Sie nichts unternehmen. Die Funktionalität für die Zu- und Abschläge steht Ihnen automatisch mit dem Update auf die Version v15.1.0 oder neuer zur Verfügung.

#### **Falls die Berichte nur geringfügig angepasst wurden, wird folgendes Vorgehen empfohlen:**

- 1. Berichts-Definition des angepassten Rechnungsdeckblatts duplizieren (Sicherheitskopie)
- 2. Die Berichts-Definition mit dem angepassten Layout über den Befehl **Zurücksetzen** in den Originalzustand bringen
- 3. Gemachte Änderungen an dem zurückgesetzten Layout durchführen
- 4. Falls die Tests OK sind, kann die Berichts-Definition mit der Sicherheitskopie gelöscht werden

Wurden viele Änderungen am Rechnungsdeckblatt vorgenommen, ist es am sinnvollsten, das modifizierte Bericht-Layout anzupassen. Die Anleitung dazu folgt in den nächsten Abschnitten.

## <span id="page-3-0"></span>**2 Rechnungsdeckblatt anpassen**

Die nachfolgenden Anpassungen können Sie mit der Hilfe des [Berichts-Managers](http://www.timesafe.ch/de/leistungserfassung/erweiterungen/berichts-manager) in den Stammdaten der TimeSafe Leistungserfassung durchführen.

**Es wird empfohlen, die nachfolgenden Anpassungen durch den Software Hersteller durchführen zu lassen, da zum Teil tiefgreifende Kenntnisse erforderlich sind.**

## <span id="page-3-1"></span>**2.1 Sicherungskopie erstellen**

Erstellen Sie zuerst unbedingt eine Sicherungskopie der angepassten Rechnungsdeckblätter, indem Sie die entsprechenden Berichtsdefinitionen im Berichts-Manager duplizieren.

### <span id="page-3-2"></span>**2.2 Graphische Anpassungen**

Öffnen Sie das Rechnungsdeckblatt mit dem Berichts-Designer via Befehl **Bericht-Layout => Bearbeiten** und führen Sie die nachfolgenden Änderungen durch.

Rot markiert sehen Sie die **Properties** (Eigenschaften) welche abhängig vom links im Layout selektierten Control sind.

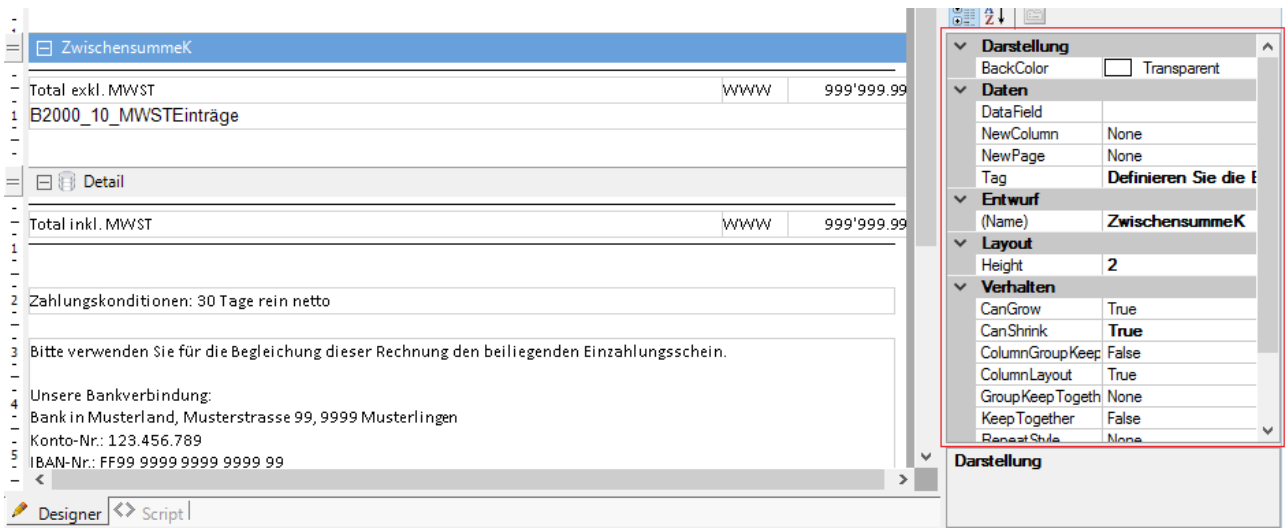

**Tipp 1**: Duplizieren Sie ein bestehendes Rechnungsdeckblatt im Berichts-Manager und setzen Sie es danach über den Befehl **Bericht-Layout => Zurücksetzen** in den Originalzustand zurück. So erhalten Sie das Original-Layout der aktuellen Version, welches zur Kontrolle Ihrer Anpassungen benutzt werden kann.

**Tipp 2**: Stellen Sie sicher, dass der Bericht-Designer die Grössenangaben in Zentimeter darstellt. Klappen Sie dazu im Bericht-Designer rechts oben im Baum den Eintrag **Report** zu und doppelklicken Sie den Eintrag Settings. Wählen Sie links den Eintrag **Global Settings** und ändern Sie die **Ruler Units** nach **Centimeters**.

#### <span id="page-4-0"></span>**2.2.1. Zu-/Abschläge summiert**

- 1. Sektion **Detail** anwählen
- 2. Befehl **Insert => Group Header/Footer** über rechte Maustaste ausführen *(Die Sektionen GroupHeader1 und GroupFooter1 werden eingefügt.)*
- 3. Speichern und Schliessen Sie den Dialog mit **OK** und öffnen Sie das Bericht-Layout erneut.
- 4. Sektion **GroupHeader1** anwählen und Properties wie folgt ändern

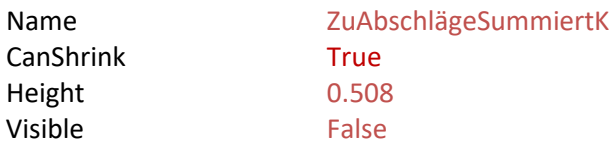

5. Sektion **GroupFooter1** anwählen und Properties wie folgt ändern

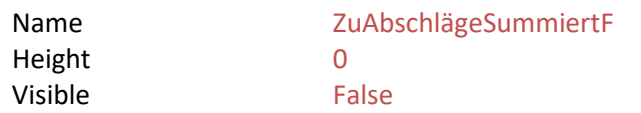

- 6. Die drei Controls in der Sektion **AkontoSummiertK** selektieren und kopieren
- 7. Sektion **ZuAbschlägeSummiertK** selekieren und über rechte Maustaste Befehl **Einfügen** wählen
- 8. Eigenschaften der soeben eingefügten Controls wie folgt ändern:

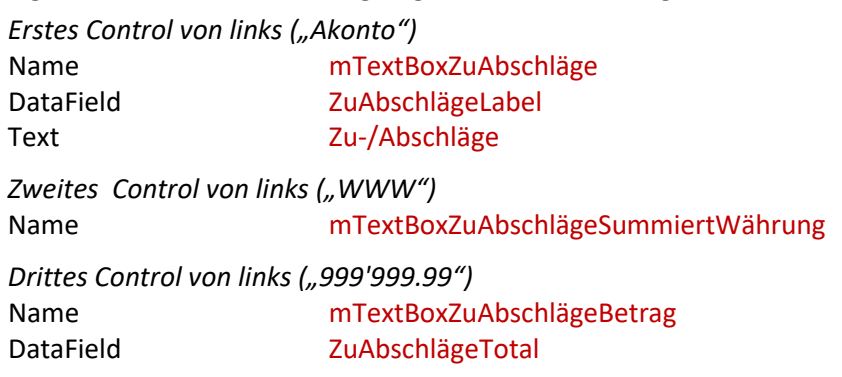

Anmerkung:

Falls Sie die Zu-/Abschläge als Summe und nicht im Detail ausgegeben wollen, müssen Sie den Wert der Eigenschaft **Visible** des GroupHeaders ZuAbschlägeSummiertK auf True setzen. Dafür müssen Sie die Sektion mit den detaillierten Zu-/Abschlägen ausblenden.

#### <span id="page-5-0"></span>**2.2.2. Zu-/Abschläge detailliert**

- 1. Sektion **Detail** anwählen
- 2. Befehl **Insert => Group Header/Footer** über rechte Maustaste ausführen *(Die Sektionen GroupHeader1 und GroupFooter1 werden eingefügt.)*
- 3. Speichern und Schliessen Sie den Dialog mit **OK** und öffnen Sie das Bericht-Layout erneut.
- 4. Sektion **GroupHeader1** anwählen und Properties wie folgt ändern

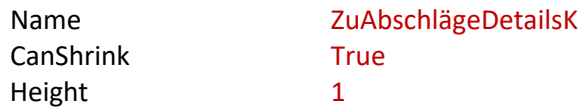

- 5. Sektion **GroupFooter1** anwählen und Properties wie folgt ändern Name ZuAbschlägeDetailsF Height 0 Visible False
- 5. Control **B2000\_03\_AkontoAufDeckblatt** in der Sektion **AkontoDetailsK** selektieren und kopieren
- 6. Sektion **ZuAbschlägeDetailsK** selekieren und über rechte Maustaste Befehl **Einfügen** wählen
- 7. Eigenschaften des soeben eingefügten Controls wie folgt ändern: Name mSubReportZuAbschlägeDetailliert ReportName B2000\_01\_PauschalenAufDeckblatt

#### <span id="page-5-1"></span>**2.2.3. Zwischensumme nach Zu-/Abschlägen**

- 1. Sektion **Detail** anwählen
- 2. Befehl **Insert >> Group Header/Footer** über rechte Maustaste ausführen *(Die Sektionen GroupHeader1 und GroupFooter1 werden eingefügt.)*
- 3. Speichern und Schliessen Sie den Dialog mit **OK** und öffnen Sie das Bericht-Layout erneut.
- 4. Sektion **groupHeader1** anwählen und Properties wie folgt ändern

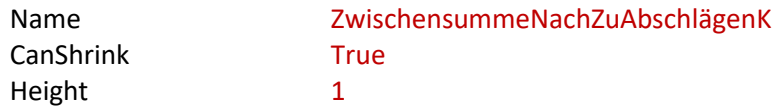

5. Sektion **groupFooter1** anwählen und Properties wie folgt ändern

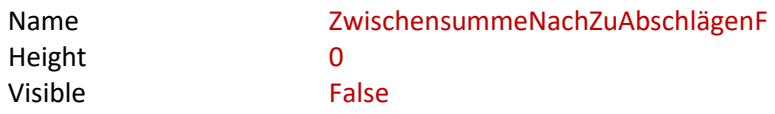

- 6. Alle Controls ausser dem Control **B2000\_10\_MWSTEinträge** in der Sektion **ZwischensummeK**  selektieren und kopieren
- 7. Sektion **ZwischensummeNachZuAbschlägenK** selekieren und über rechte Maustaste Befehl **Einfügen** wählen
- 8. Eigenschaften der soeben eingefügten Controls wie folgt ändern:

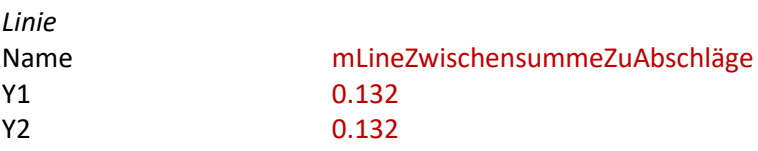

*Erstes Control von links ("Total exkl. MWST")* Name mTextBoxZwischensummeZuAbschlägeTitel Location Y **0.264** *Zweites Control von links ("WWW")* Name mTextBoxZwischensummeNachZuAbschlägenWährung Location Y 0.264 *Drittes Control von links ("999'999.99")* Name mTextBoxZwischensummeNachZuAbschlägenBetrag Location Y 0.264

#### <span id="page-6-0"></span>**2.2.4. Unterbericht Mehrwertsteuer verschieben**

- 1. Sektion **Detail** anwählen
- 2. Befehl **Insert => Group Header/Footer** über rechte Maustaste ausführen *(Die Sektionen GroupHeader1 und GroupFooter1 werden eingefügt.)*
- 3. Speichern und Schliessen Sie den Dialog mit **OK** und öffnen Sie das Bericht-Layout erneut.
- 4. Sektion **GroupHeader1** anwählen und Properties wie folgt ändern

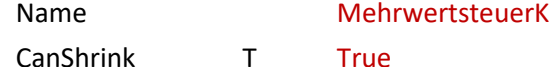

5. **GroupFooter1** anwählen und Properties wie folgt ändern

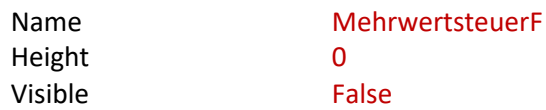

6. Unterbericht **B2000\_10\_MWSTEinträge** in der Sektion **ZwischensummeK** mit der Maus selektieren und per Drag & Drop (ziehen und fallen lassen) in die neue Sektion **MehrwertsteuerK** verschieben. Sicherstellen, dass die Eigenschaft **Location** nach dem Verschieben den Wert **0;0 cm** aufweist.

#### <span id="page-6-1"></span>**2.2.5. Bestehende Controls anpassen**

- Control mit Inhalt **999'999.99** in der Sektion **ZwischensummeK** selektieren und die Eigenschaft **DataField** nach **TotalErtragOhneZuAbschlägeExklMWST** ändern
- Control mit Inhalt **Total exkl. MWST** in der Sektion **ZwischensummeK** selektieren und die Eigenschaft **DataField** nach **LabelZwischensumme** ändern sowie die Eigenschaft **Text** nach **Zwischensumme** ändern
- Control mit Inhalt **999'999.99** in der Sektion **PauschalenSummiertK** selektieren und die Eigenschaft **DataField** nach **PauschalenOhneZuAbschlägeTotal** ändern

#### <span id="page-7-0"></span>**2.2.6. Kontrolle**

Nachfolgende Abbildung zeigt den Sollzustand der wichtigsten Sektionen nach den Anpassungen.

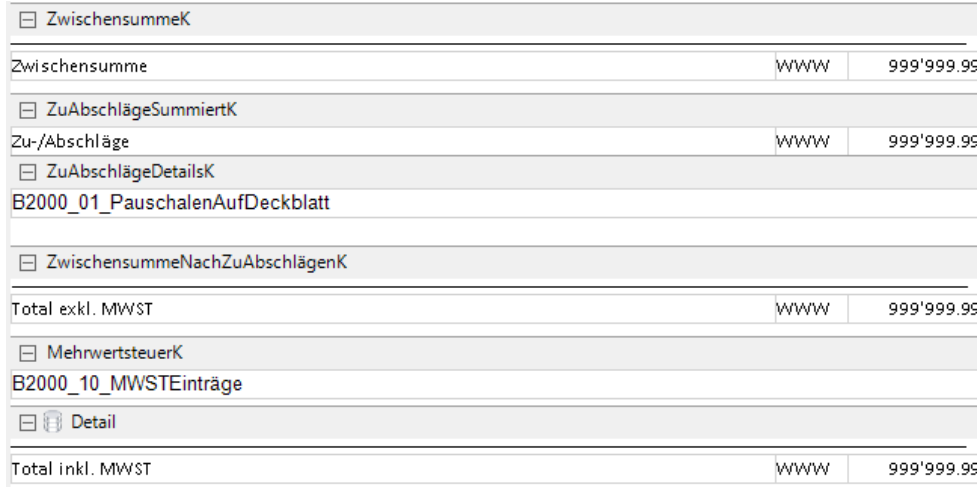

## <span id="page-7-1"></span>**2.3 Code Anpassungen**

Für Änderungen am ScriptCode müssen Sie im **Berichts-Designer** im Register unten links von der Ansicht **Designer** zur Ansicht **Script** wechseln. Sämtlicher Code ausser der Variablen Deklaration für den Unterbericht der Zu-/Abschläge wird im Ereignis **ActiveReport\_ReportStart** eingefügt bzw. angepasst.

#### <span id="page-7-2"></span>**2.3.1. Variablendeklaration**

Fügen Sie ganz oben im Code analog zu den anderen Deklarationen folgende Zeile ein: IBericht mUnterberichtZuAbschläge;

#### <span id="page-7-3"></span>**2.3.2. Positionierungen**

Den folgenden Code in der Region **Positionierungen** einfügen:

```
mReport.Decorator.SetzeControlAufMaximaleBreite("ZwischensummeNachZuAbschlägenK", 
"mLineZwischensummeZuAbschläge");
```
mReport.Decorator.VerschiebeControlsNachRechts("ZuAbschlägeSummiertK");

mReport.Decorator.VerschiebeControlsNachRechts("ZwischensummeK");

mReport.Decorator.VerschiebeControlsNachRechts("ZwischensummeNachZuAbschlägenK");

mReport.Decorator.VerschiebeControlsNachRechts("MehrwertsteuerK");

#### <span id="page-8-0"></span>**2.3.3. Von vorhanden Zu-/Abschlägen abhängige Anzeige**

Code einfügen, um die Summe der Zu-/Abschläge nur anzuzeigen, falls es Zu-/Abschläge hat:

```
if (lRechnungsdaten.ZuAbschlägeTotal == 0.0m)
{ ZuAbschlägeSummiertK.Visible = false; }
```
Zwischensumme nur anzuzeigen, falls es Zu-/Abschläge hat:

```
if (lRechnungsdaten.ZuAbschlägeTotal == 0.0m)
{ ZwischensummeK.Visible = false; }
```
#### <span id="page-8-1"></span>**2.3.4. Unterbericht Zu-/Abschläge (Detailliert)**

Analog zur Aufbereitung der anderen Unterberichte muss folgender Code eingefügt werden:

```
mUnterberichtZuAbschläge = 
mReport.Decorator.ErzeugeUnterbericht(mSubReportZuAbschlägeDetailliert);
if (mUnterberichtZuAbschläge != null)
{
  // Einträge einlesen
  IList<TLumpSum> lZuAbschläge = lRechnungsdaten.ZuAbschläge;
  // Filtern (mit Linq)
  //lZuAbschläge = (from lEintrag in lZuAbschläge where lEintrag.DecAmount > 0 select 
  lEintrag).ToList<TLumpSum>();
  // Sortieren (mit Linq)
  lZuAbschläge = (from lEintrag in lZuAbschläge orderby lEintrag.Datum select
  lEintrag).ToList<TLumpSum>();
  // Subreport ausblenden falls keine Daten
  mSubReportZuAbschlägeDetailliert.Visible = (lZuAbschläge.Count > 0);
  // Daten trotzdem setzen
  mUnterberichtZuAbschläge.SetzeDatenquelle<TLumpSum>(lZuAbschläge);
```

```
}
```
#### **2.3.5. Pauschalen ohne Zu-/Abschläge anzeigen**

Suchen Sie die Stellen im Code und führen Sie die folgenden Änderungen durch:

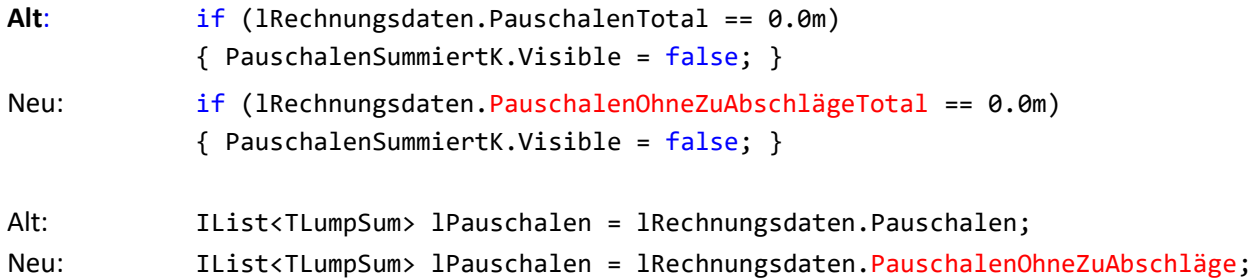